### **介面安裝&設定**

**請先接上鍵盤,開機後,會像 Windows 一樣跑一些程序,請耐心等候**

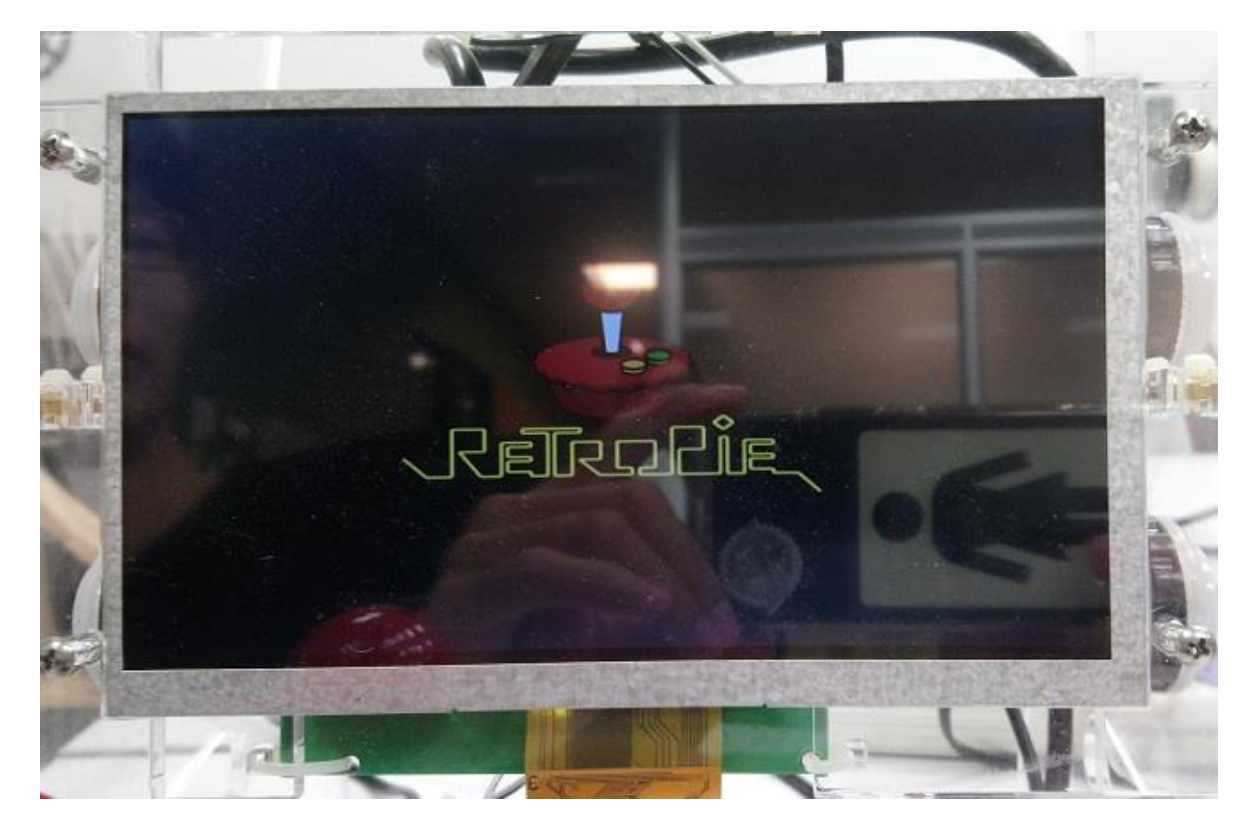

**圖 1 看到這畫面,你已經成功一半了**

### **按鍵設定**

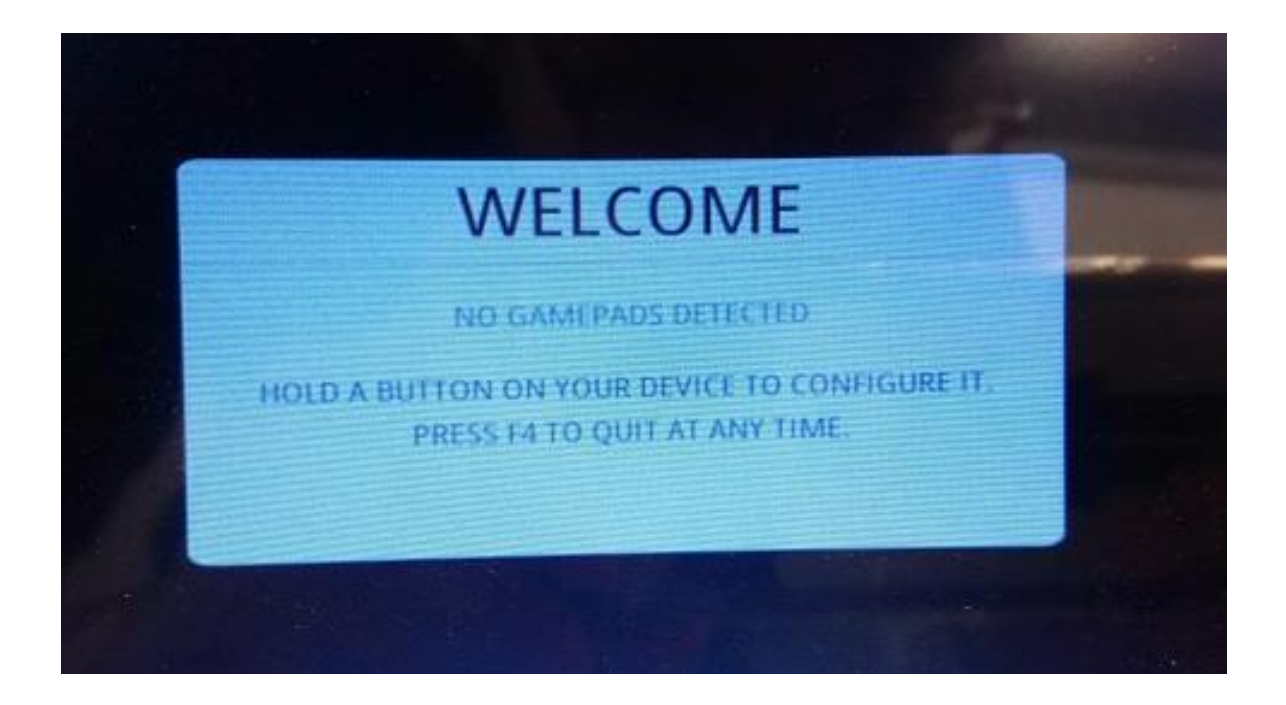

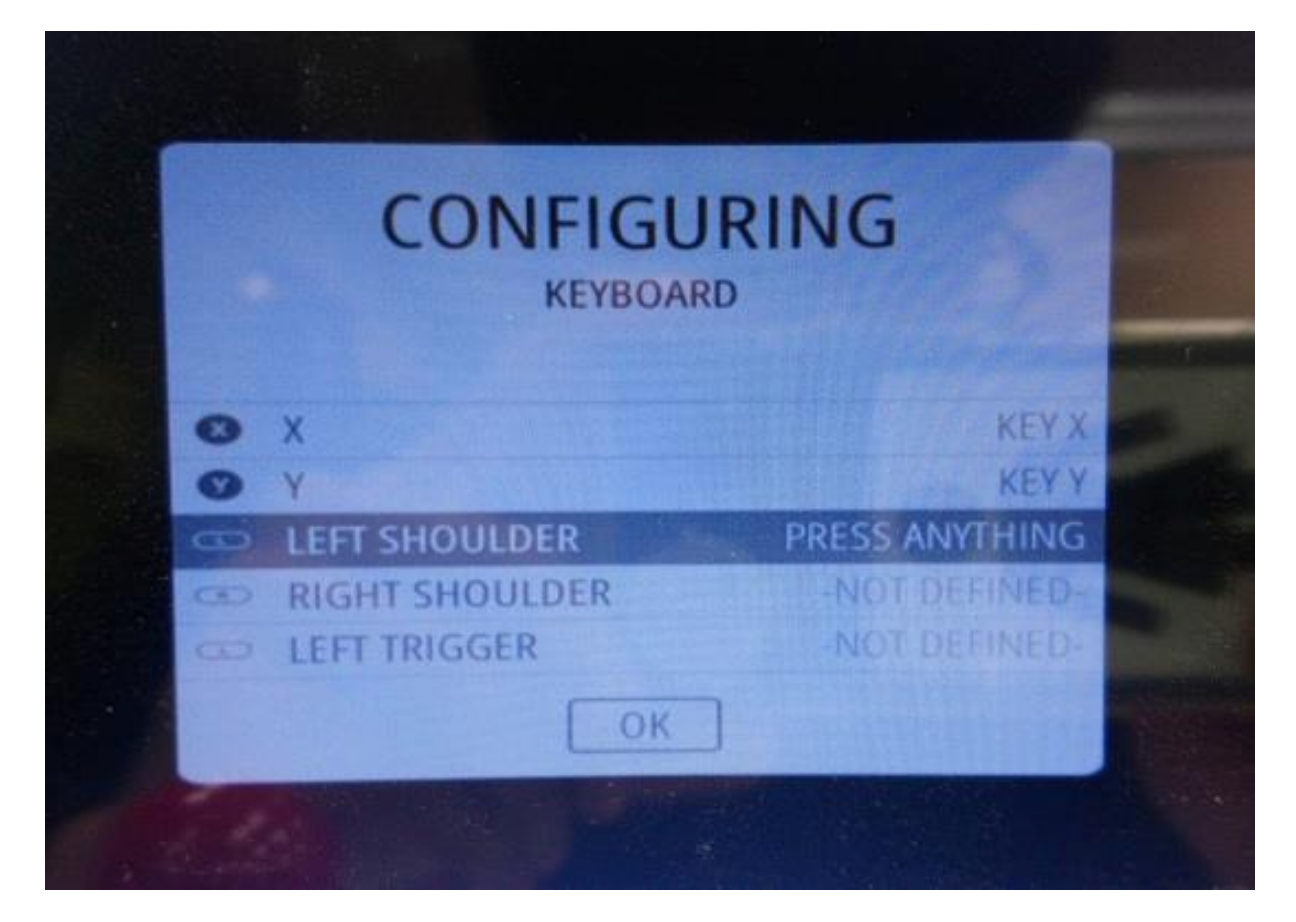

**圖 3 按照螢幕上提示設定,主要設定為↑↓←→ABXY,還有 LEFT&RIGHT SHOULDER,右面板**

**下鍵 ENTER 上鍵 SPACE、START = MENU = ENTER、SELECT = SPACE 按下鍵盤相對應的鍵,**

其他沒用到的按鍵請長按,將會跳到下一個鍵

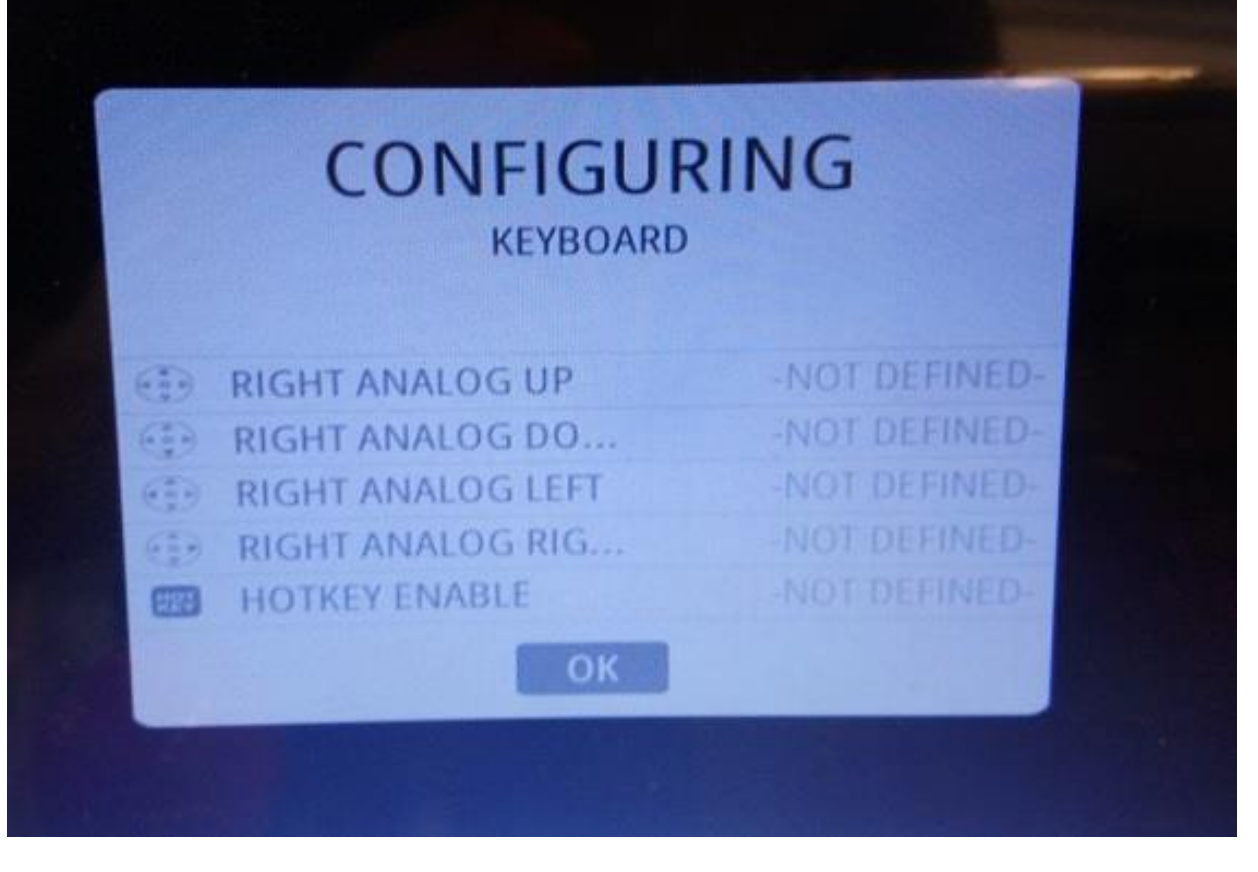

**圖 4 到 OK 時,請按下 A 鍵就是剛設定的 A 鍵,將跳到下一個畫面**

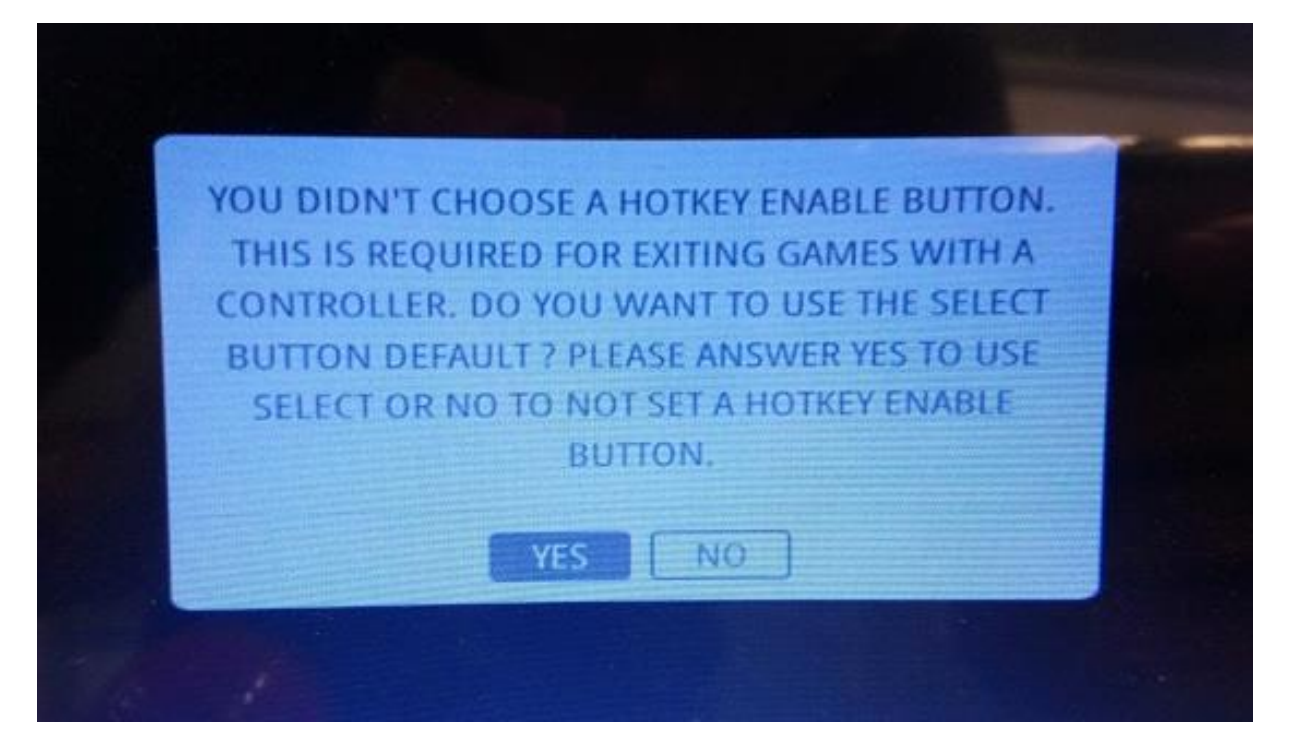

**圖 5 一樣按 A 做為 YES 的選擇**

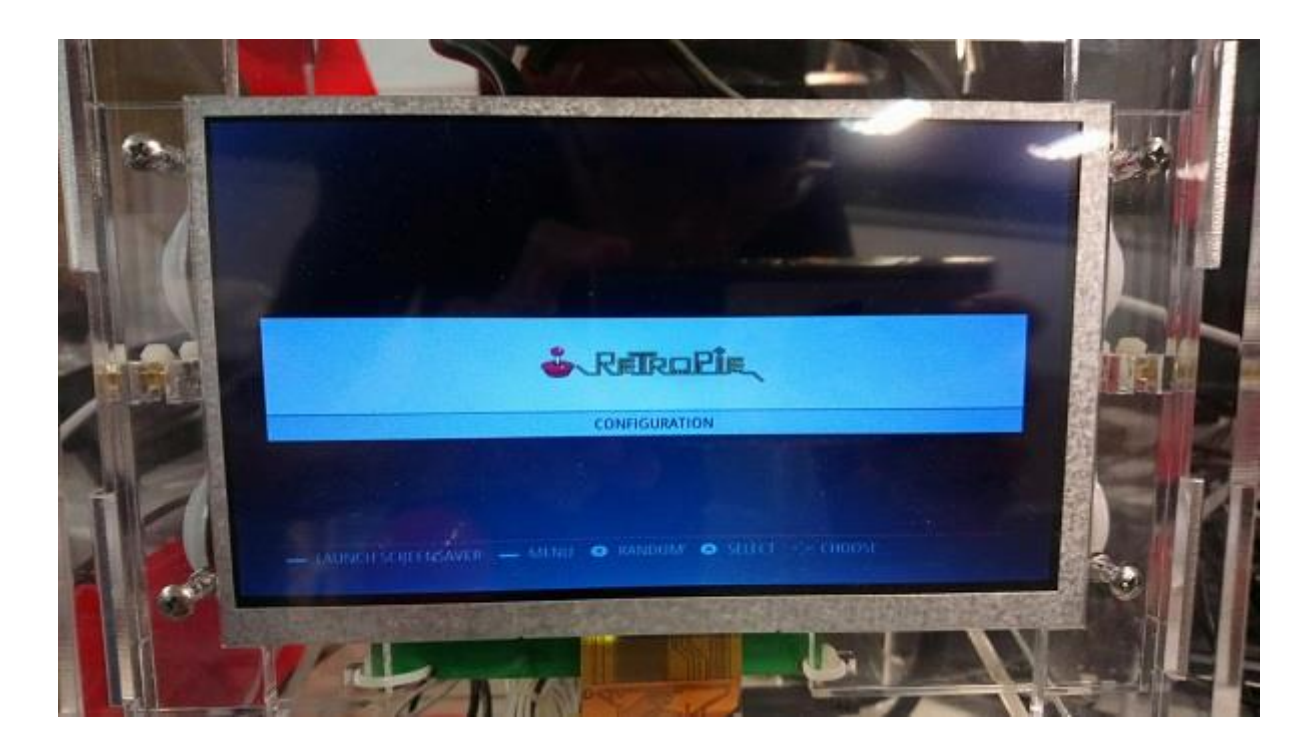

圖 6 進入主選單,現在請按下 F4 跳到命令字元模式

# **GPIO 啟動**

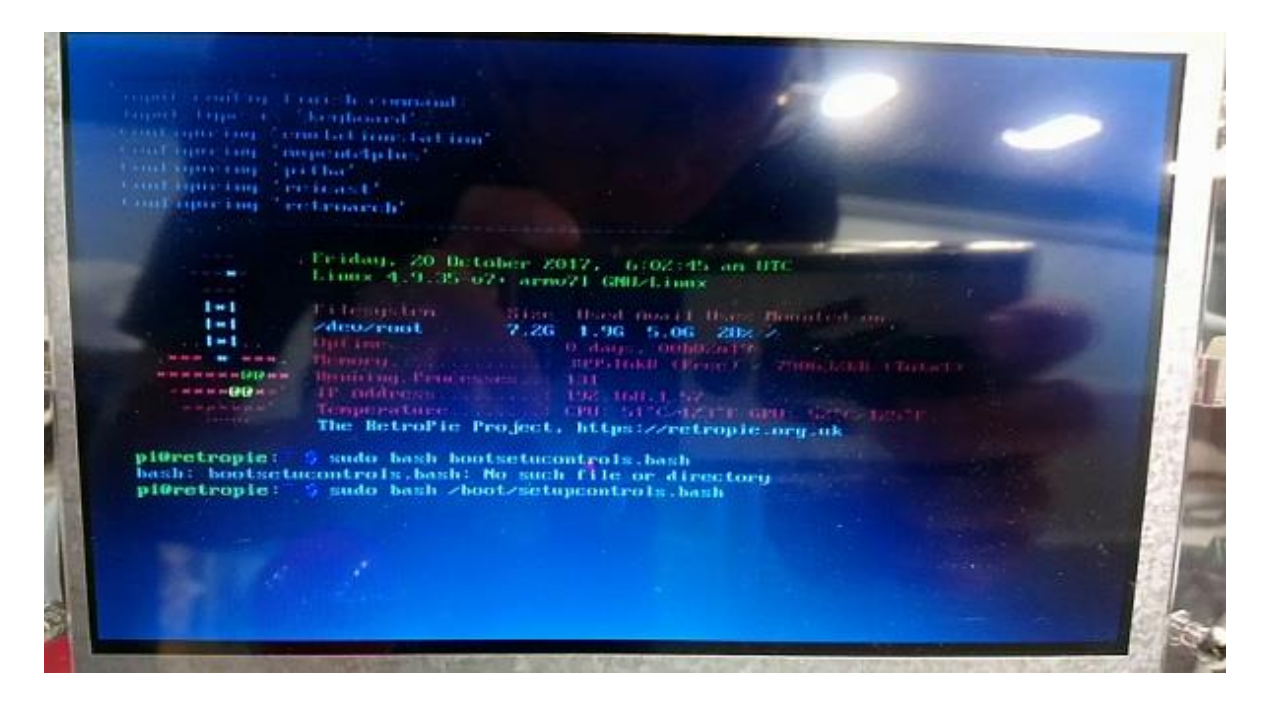

**圖 7 請輸入以下指令,然後按下 ENTER**

#### **Sudo bash /boot/setupcontrols.bash**

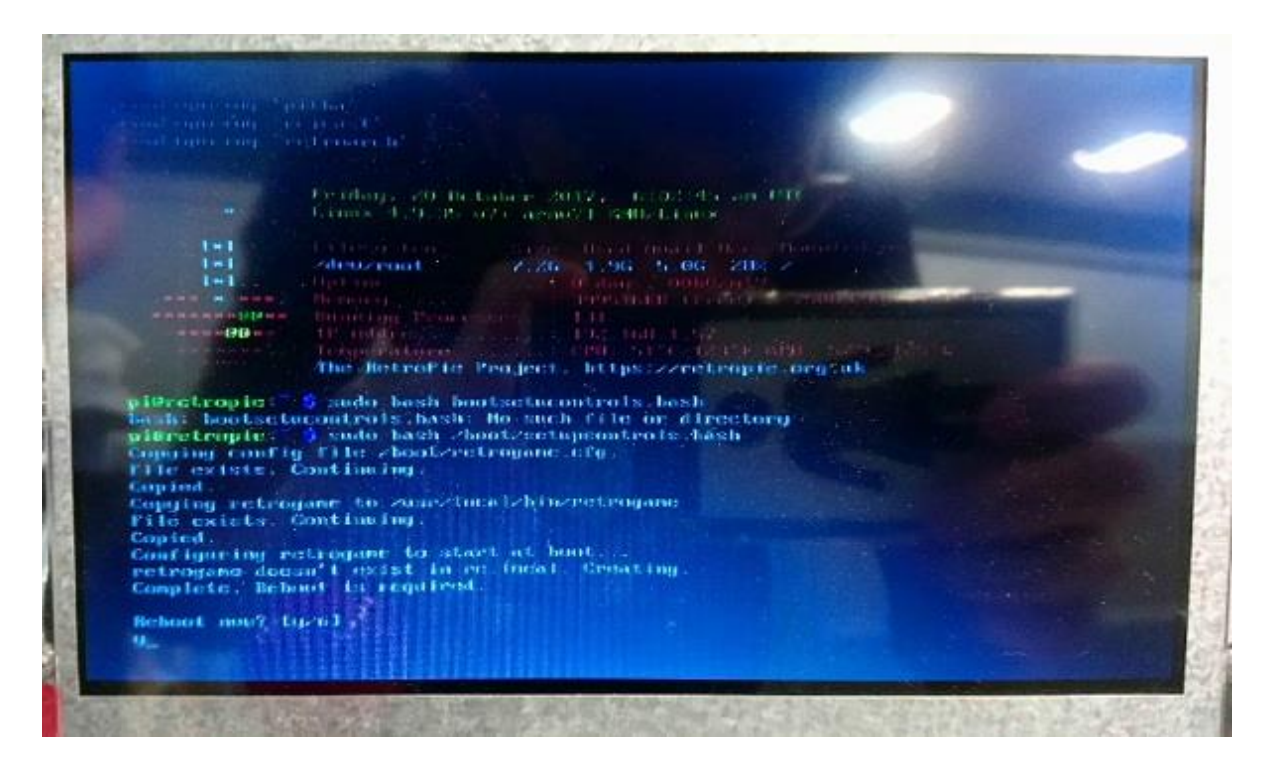

**圖 8 此刻會問你是否要不要重開機,請打上 Y 按下 ENTERB,**

**重開機後 GPIO 就會自動啟動,可以常是搖一下遙桿,看有沒有做動**

## **音源設定**

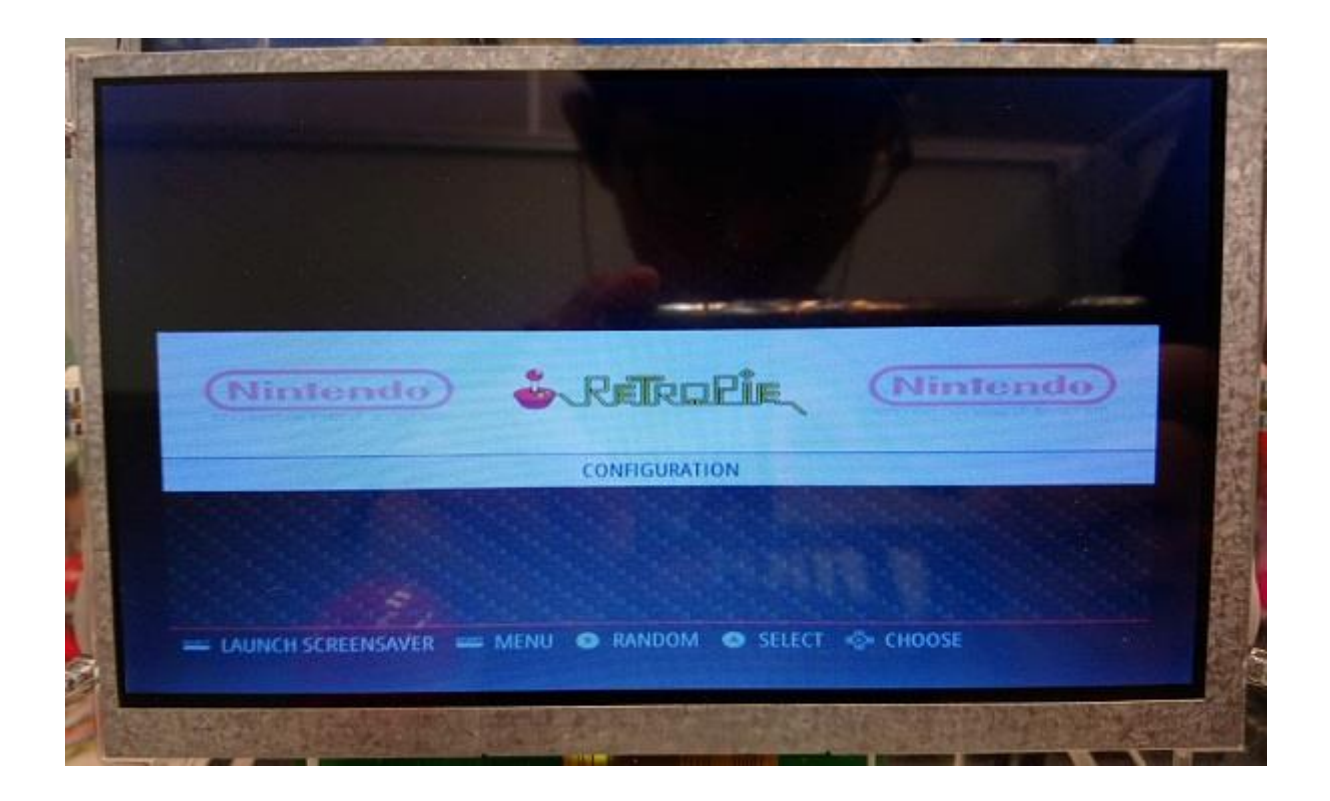

#### **圖 9 重開後在此畫面,按下 A 進入下個設定畫面**

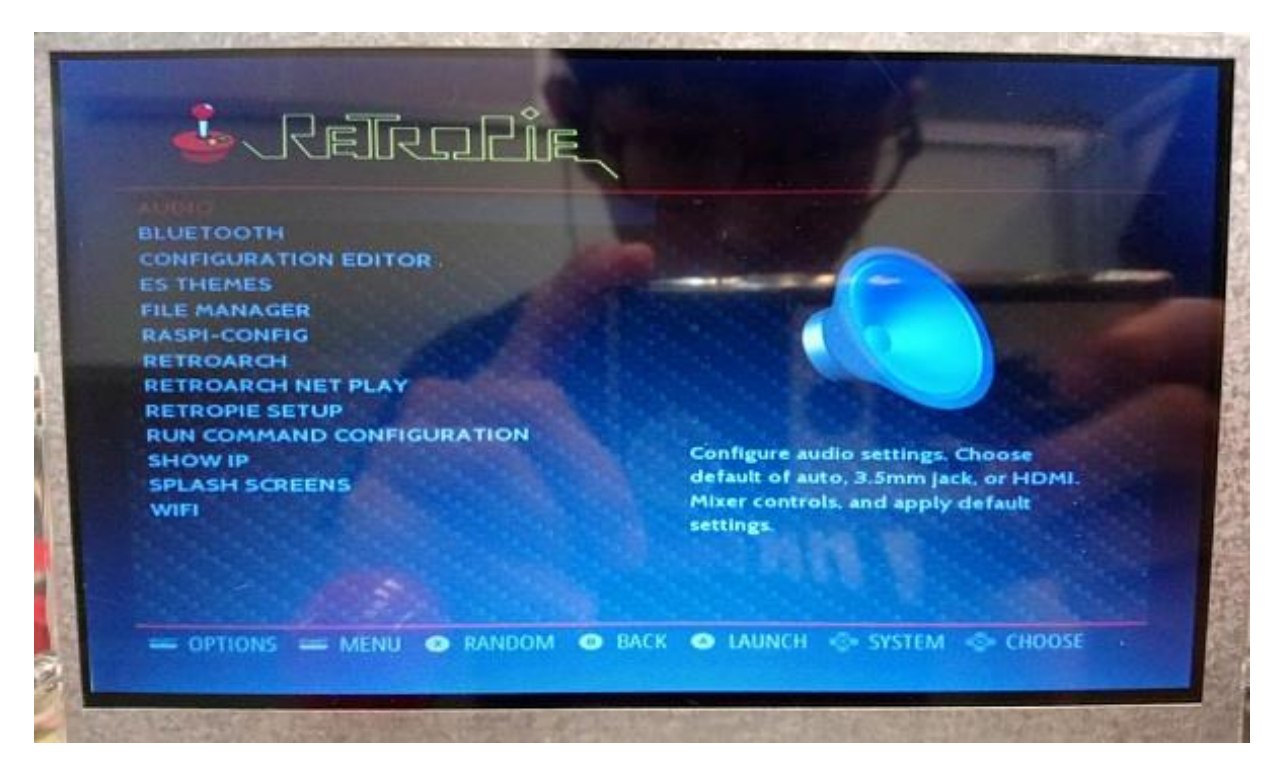

**圖 10 設定畫面選擇 AUDIO 按下 A 進入下個畫面**

| Set audio output.          | Auto<br>Headphones - 3.5mm jack<br>п<br>z                                                 |  |
|----------------------------|-------------------------------------------------------------------------------------------|--|
|                            | э<br><b>HDMI</b><br>4<br>Mixer - adjust output volume<br>Reset to default<br>$\mathbf{R}$ |  |
| <b>Bally and the State</b> | <cance i=""><br/><math>\langle</math> OK &gt;</cance>                                     |  |

**圖 11 移到下方的 3.5mm jack,然後按下 ENTER**

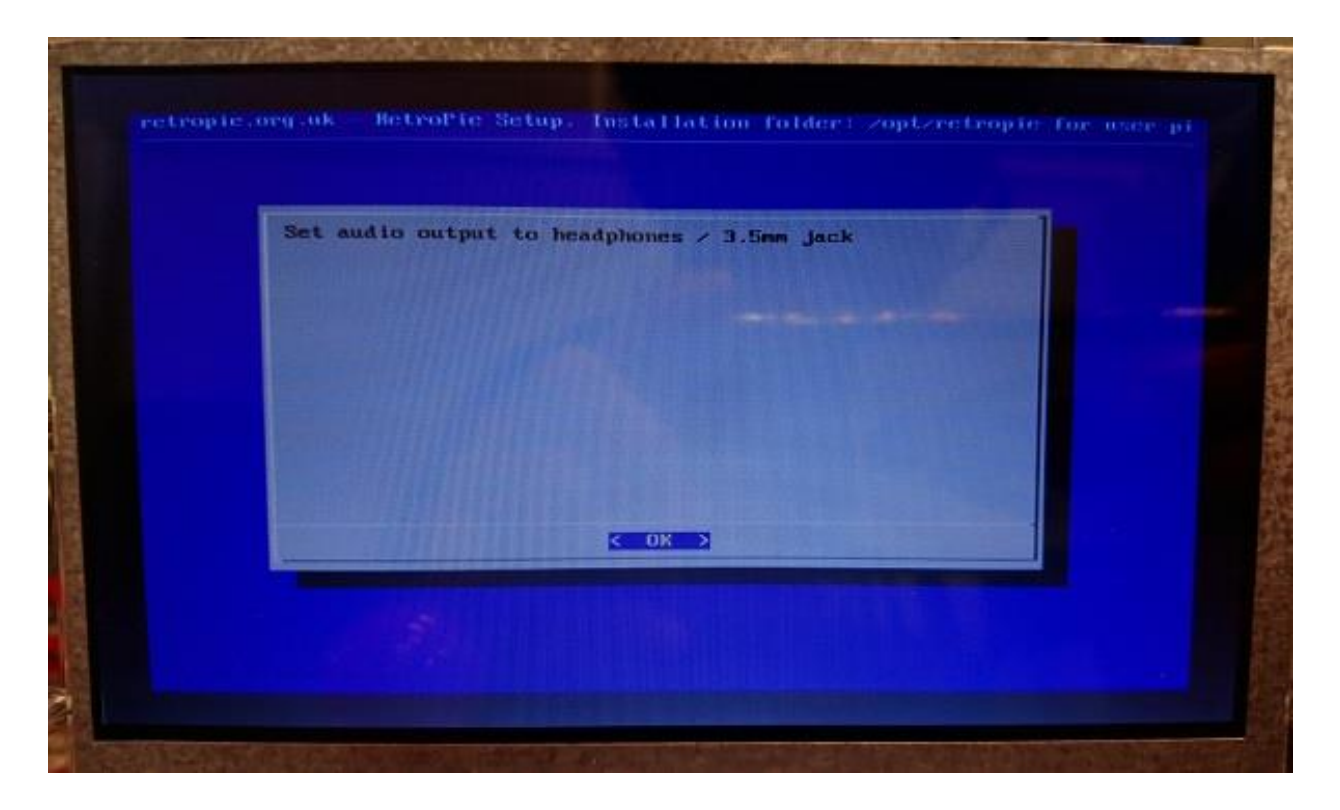

**圖 12 跳出此畫面,在次按下 ENTER,**

**你會發現機台右邊的兩個鍵,一個是 ENTER 一個是 SPACE**

**回到設定畫面按下 B 回到主畫面**

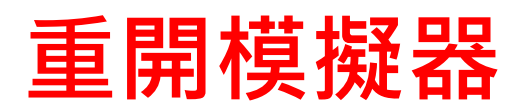

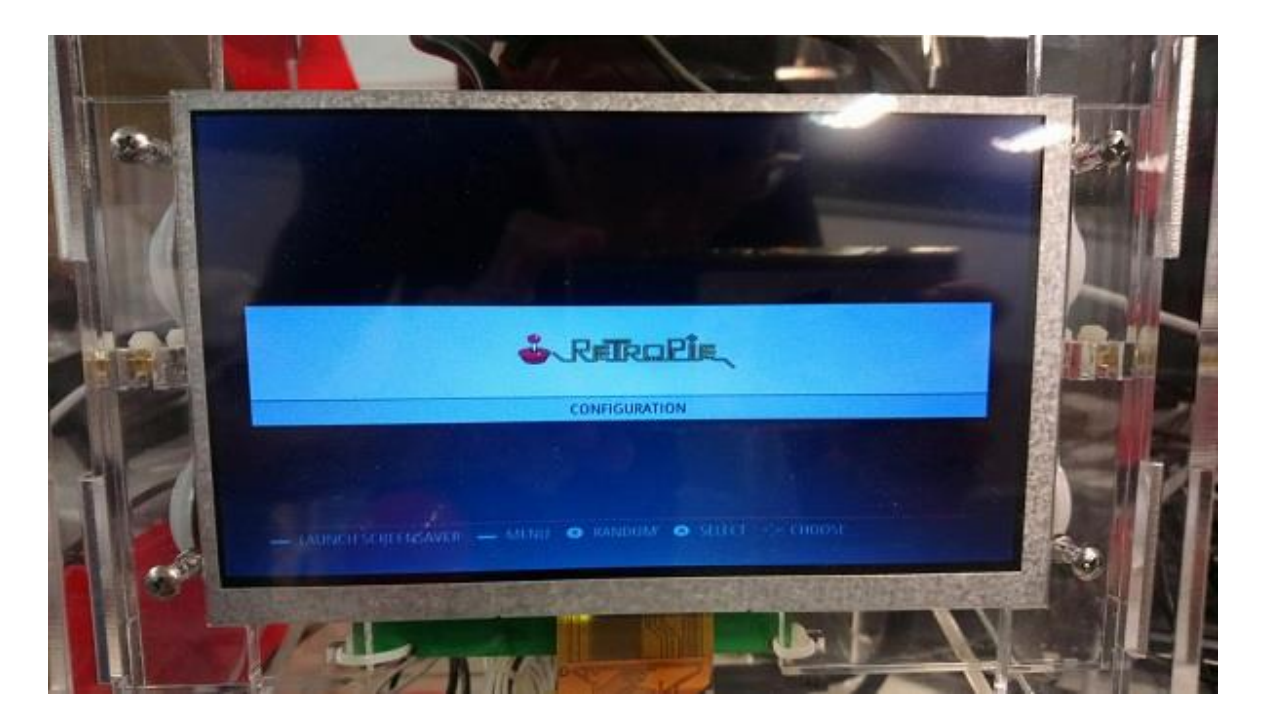

**圖 13 在此畫面按下 MENU,為右側下鍵,跳到下個畫面**

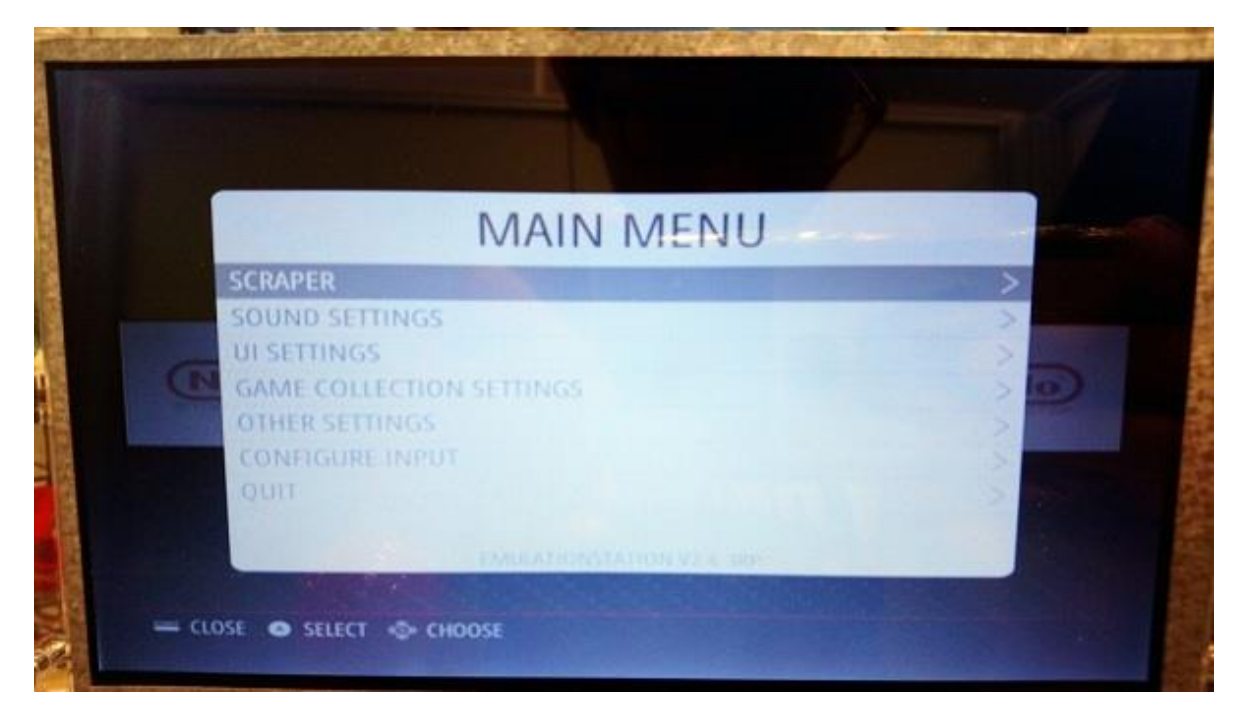

**圖 14 在此畫面,移到 QUIT,然後按下 A,跳到下個畫面**

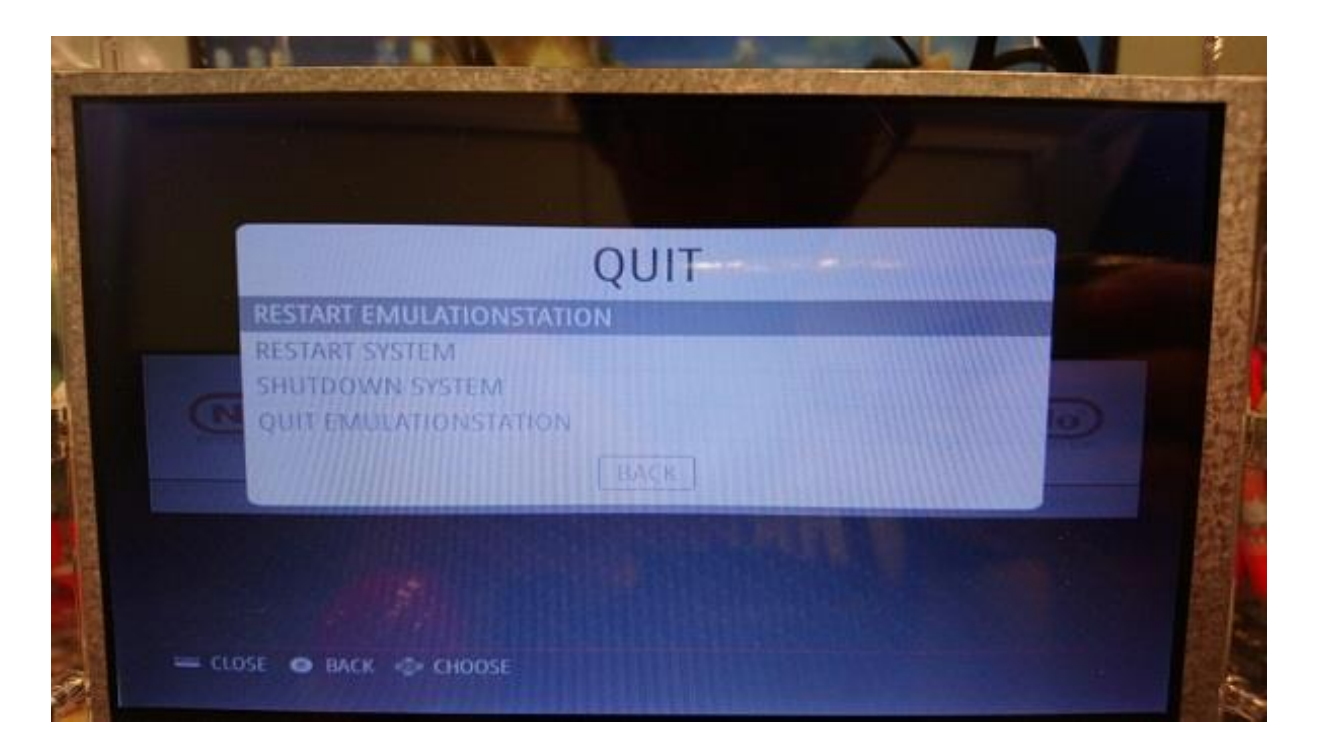

### **圖 15 在此畫面按下 A,跳到下個畫面**

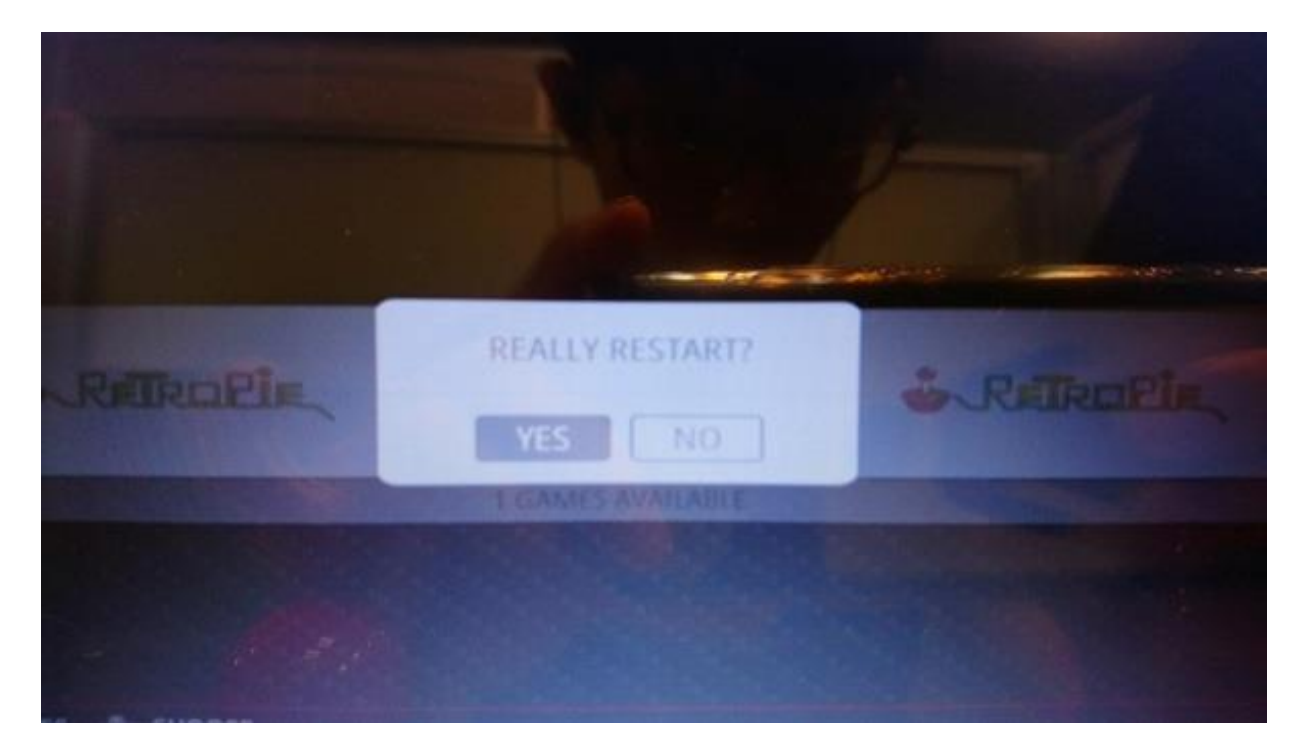

### **圖 16 在此畫面按下 A**

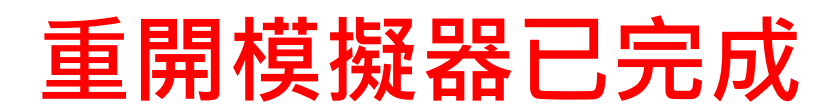